# **TECHNICAL NOTE**

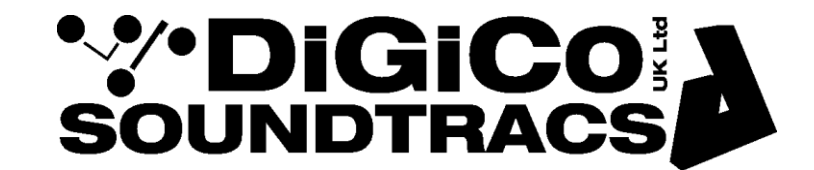

Date:  $15<sup>th</sup>$  July 09 (rev 3, Aug 13) REF 211 Raised by: TC Distributed to: Distributors Only, as required (6 pages)

Soundtracs - Digico (UK) Ltd, Unit 10, Silverglade Business Park, Leatherhead Road, Chessington, Surrey, KT9 2QL, UK Tel: +44 1372 845600 Fax: +44 1372 845656 email: support@digiconsoles.com

# **SD8, SD9, SD10 MIXER**

## **BIOS Settings for use with Kontron PM CPU**

To access BIOS.

Shut normally (if possible) and turn off power. Switch power on.

Press F2 on keyboard repeatedly whilst Logo and "console starting" shows. Expect error beeps. See BIOS page appear. If there is no screen operation, see notes at end.

After setting BIOS exit and save as required, the engine will then launch windows and SD8. Shut down normally and power off cycle to confirm all settings operational.

Note BIOS is saved in flash memory and does not require a working PC battery to support these settings. The battery is required for the real time clock only.

Important – these setting change considerably from BIOS "default settings". DO NOT default BIOS. This will stop the mixer screen operating. See notes at end if defaults have been set.

These setting apply to

Operating System: Windows XP embedded

BIOS Version: <MODBR097>

Other versions may be introduced from time to time. In general, setting will remain unchanged. Lines shown here that are not present or those present that are not listed here are unimportant to mixer use and can be left unchanged.

## **1. MAIN SETTINGS Page:**

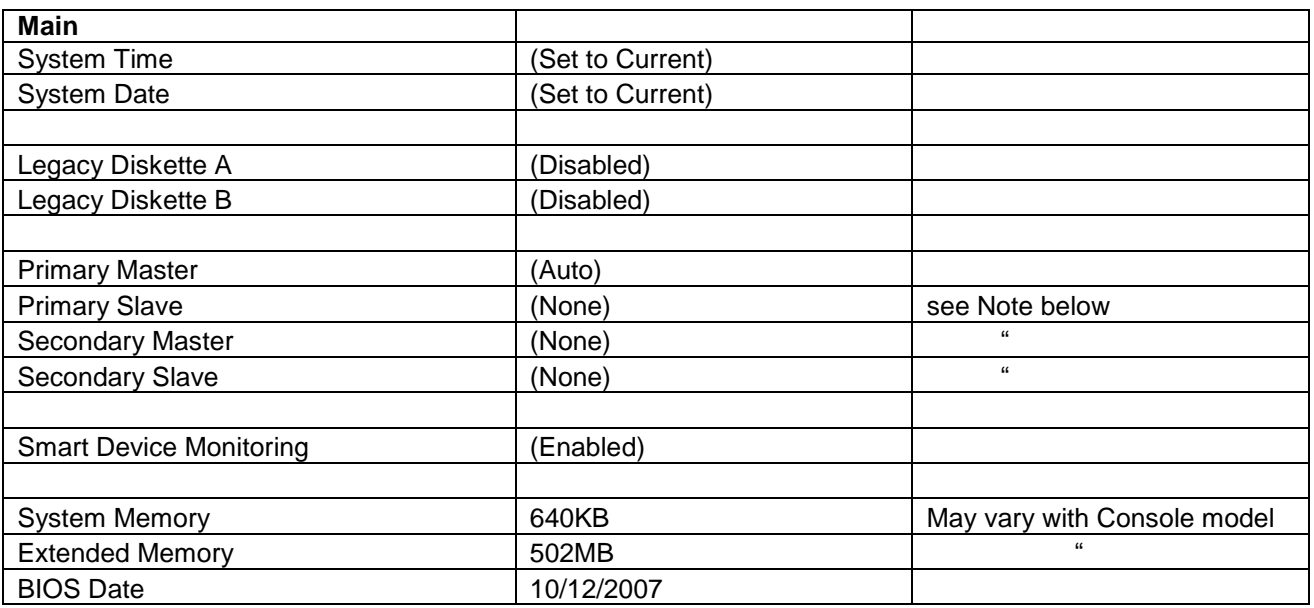

**Note : Click on [NONE] reveals [AUTO], set to [NONE].**

#### **2. ADVANCED SETTINGS Page:**

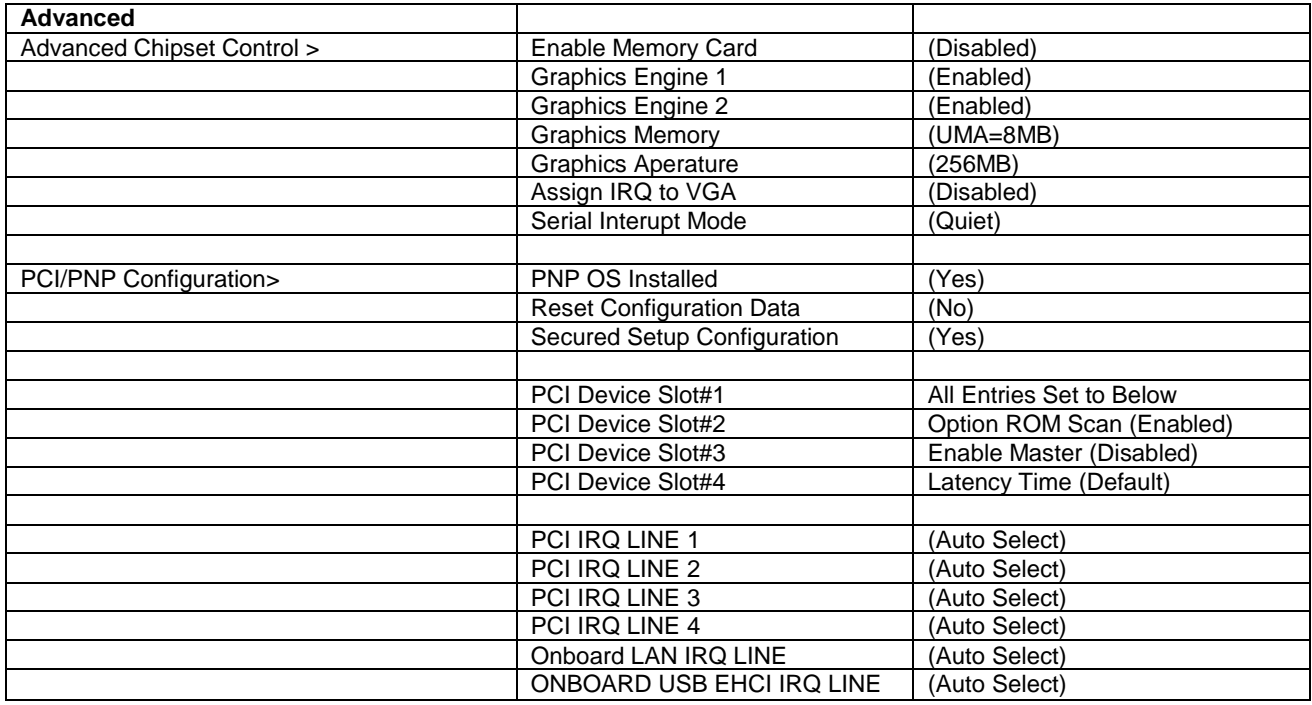

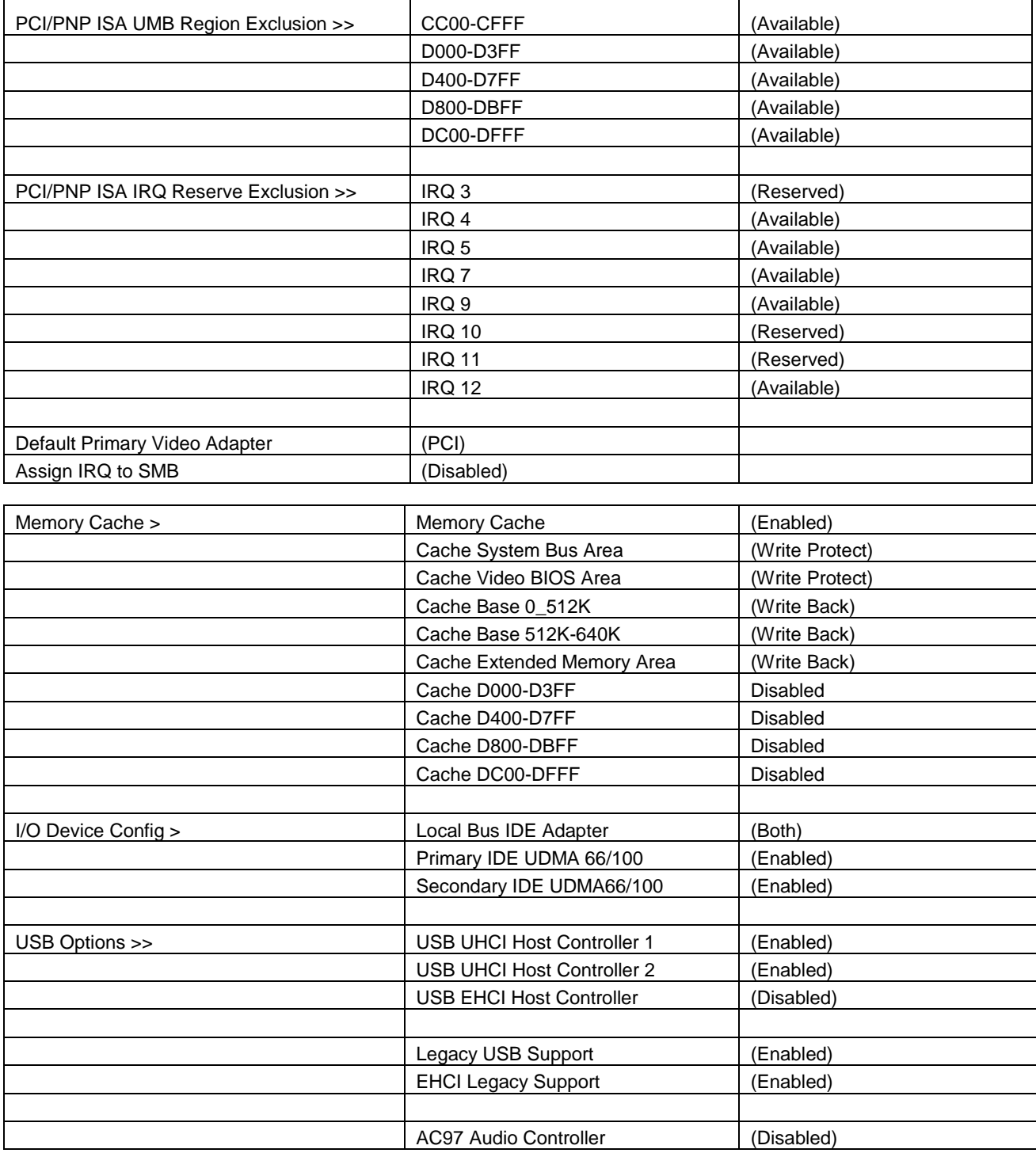

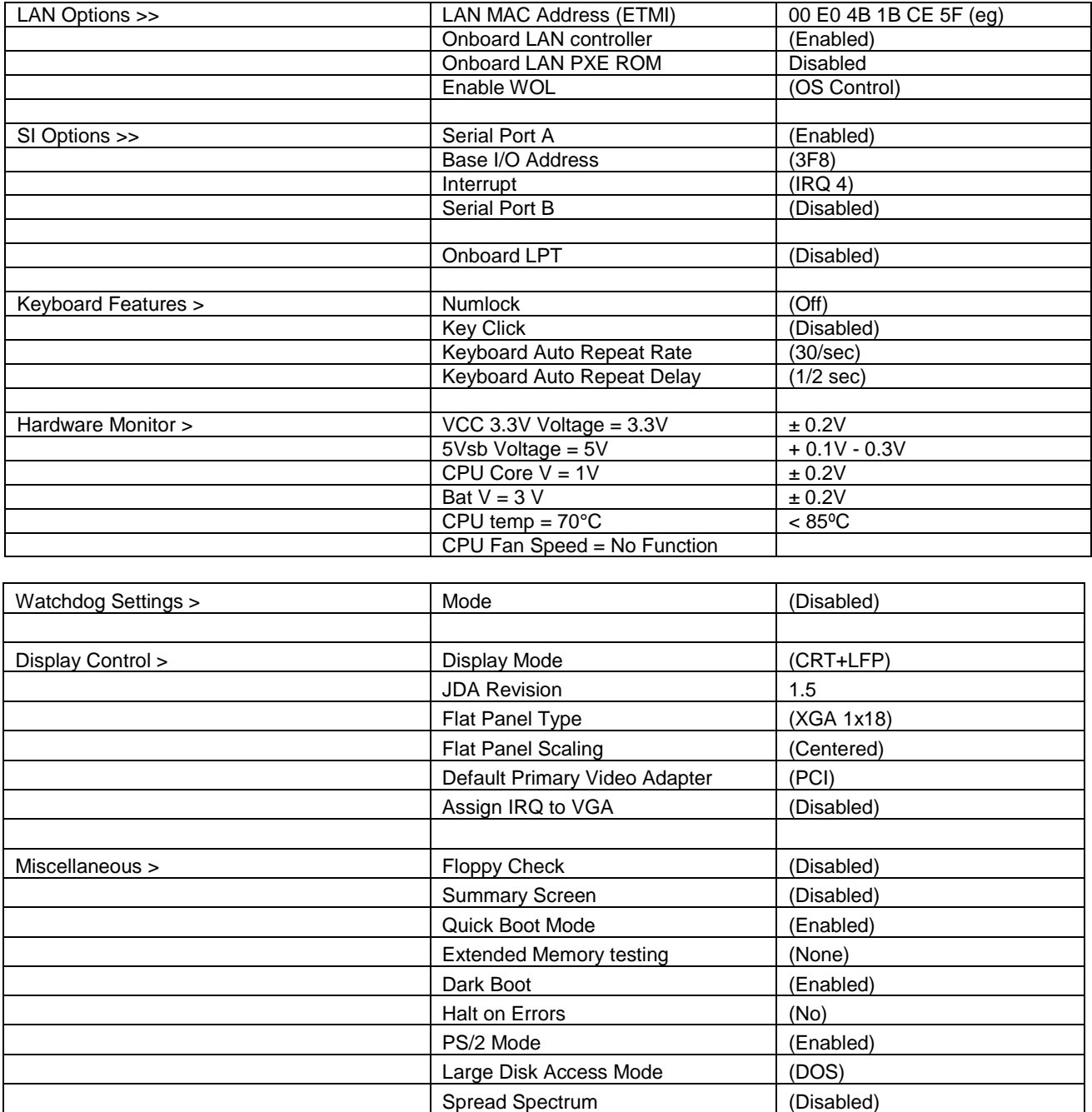

## **3. SECURITY SETTINGS Page:**

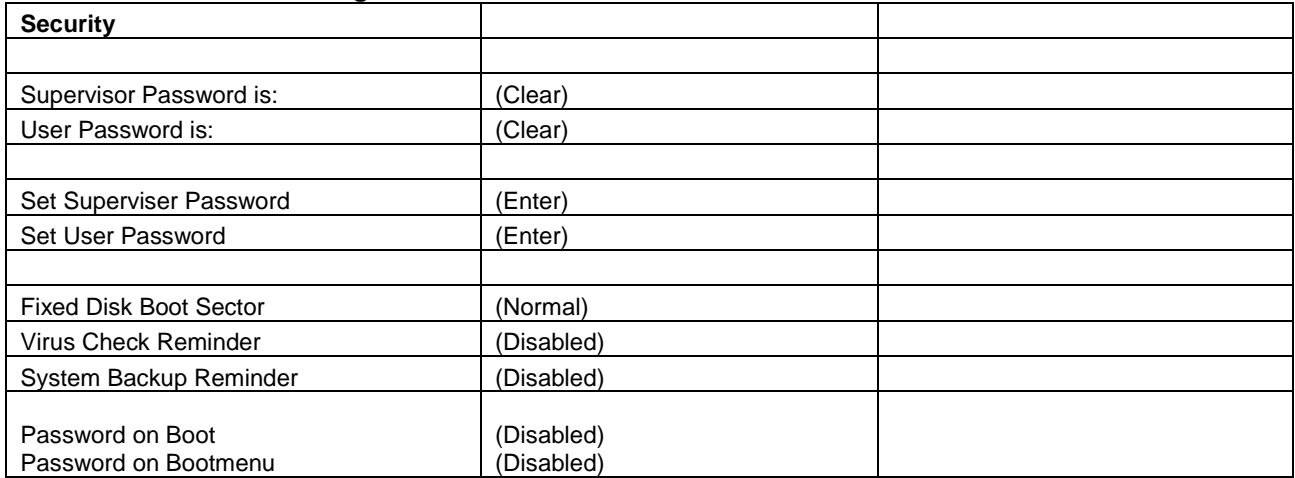

#### **4. POWER SETTINGS Page:**

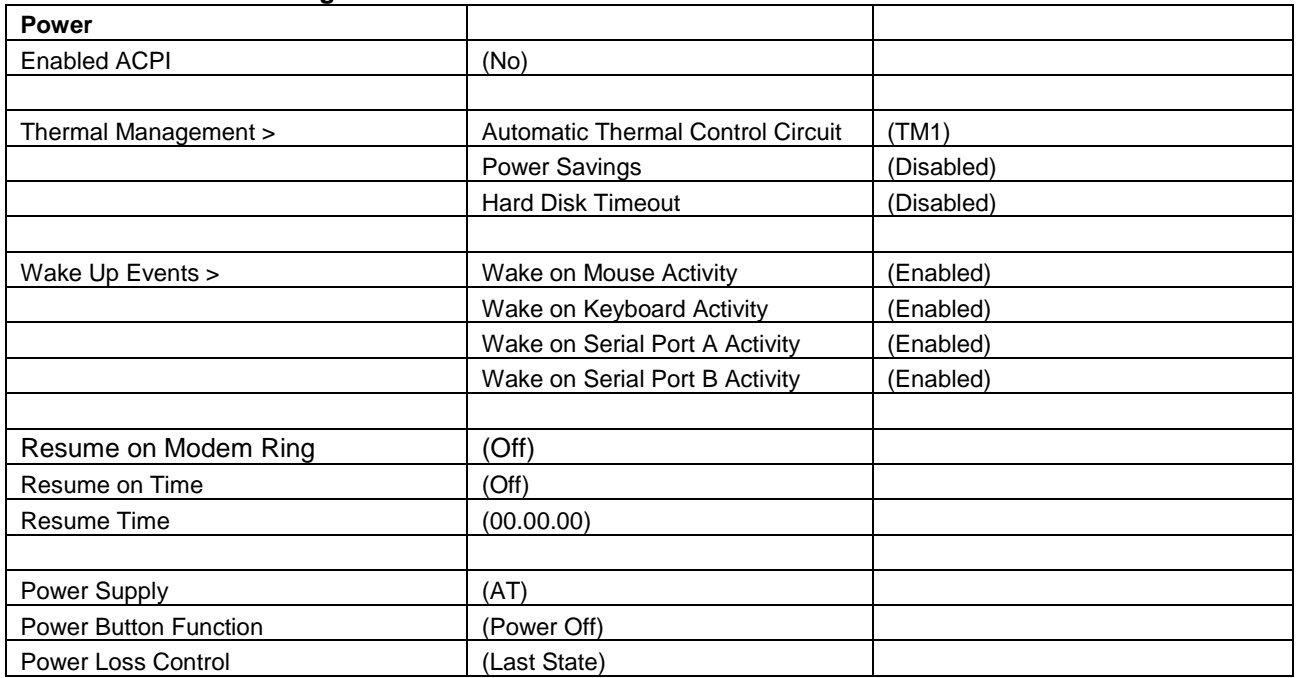

#### **5. BOOT UTILITIES Page:**

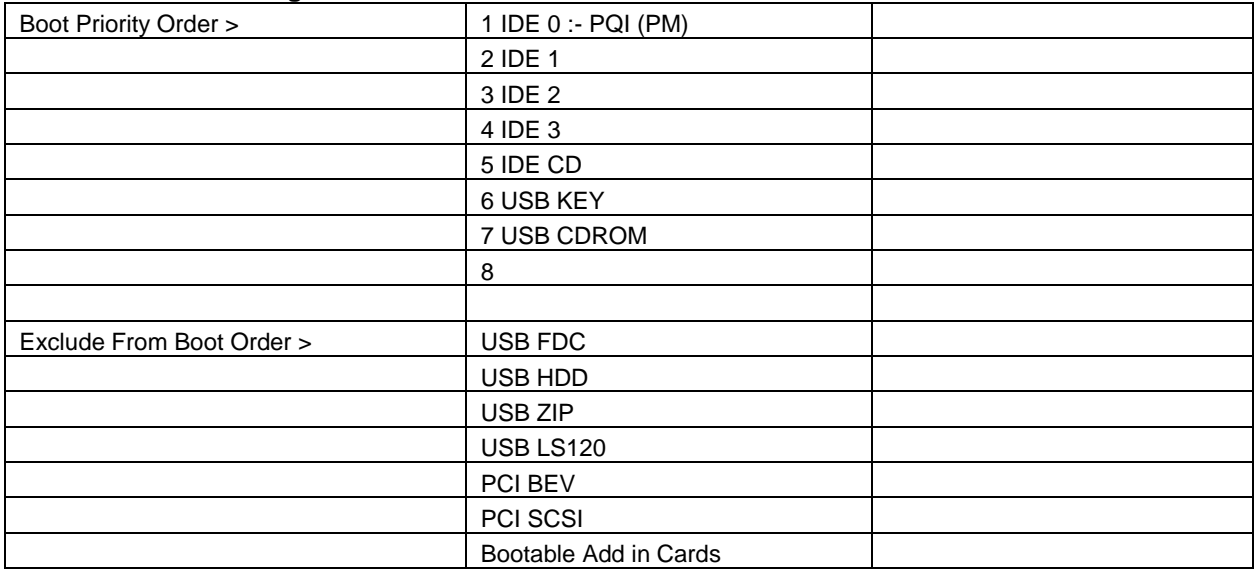

#### **Reset BIOS defaults note:**

Should BIOS defaults be set, the internal screen of the SD8 will not operate. In order to access the BIOS screen, connect a regular PC monitor to the mixer overview screen connection.

In default mode, the BIOS screen will show on this. After saving settings and rebooting the mixer PC, the mixer screen will become active.

In default mode the BIOS screen will show on this screen. After saving settings and rebooting the engine PC, the mixer screens will become active. Expect to get a "new hardware found" window the PCI graphics card which should be cancelled to continue normally.

It is likely that these windows will be hiding behind the SD8 application so it may not be obvious what is going on. Use the Windows ALT/TAB function to get to these windows in order to cancel them.

Provided "Ready On" is enabled, the settings for the drivers for the graphics cards will come back to normal.